## 2CH PULSE MOTOR CONTROLLER UPM2C-01

USER'S MANUAL

(3168 rev.7)

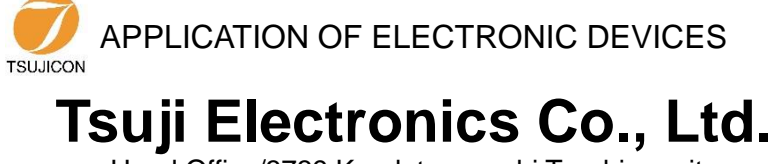

Head Office/3739 Kandatsu-machi Tsuchiura-city Ibaraki-Pre. 300-0013 Japan Phone +81-(0)29-832-3031 Fax +81-(0)29-832-2662<br>URL http://www.tsujicon.in [http://www.tsujicon.jp](http://www.tsujicon.jp/) E-mail info2@tsuji-denshi.co.jp

## <span id="page-1-0"></span>Contents

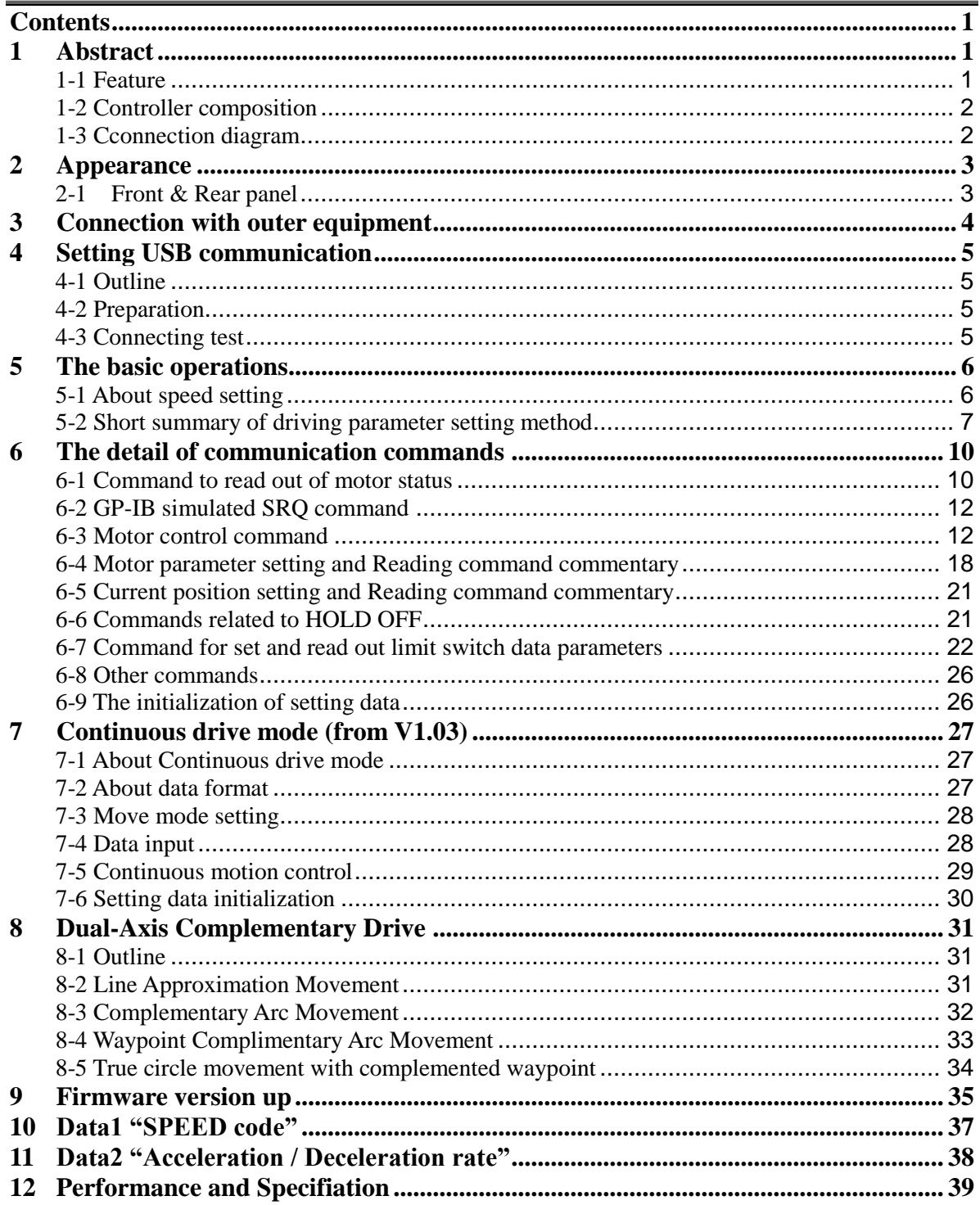

# <span id="page-2-0"></span>1 Abstract

## <span id="page-2-1"></span>**1-1 Feature**

UPM2C-01 is the succeeding model which extracted the communication function of NPM2C-01 only to USB. Contol command is upward compatible with NPM2C-01. The parameter which can be set is also extended and it is also miniaturized. It can control immediately only by connecting with USB cable because a power supply is supplied directly from a USB port of PC. It is controllable with the control software of NPM2C-01 because the command of NPM2C-01 can be used.

The main extending points and the changed part from NPM2C-01 are as follows.

- Extension of the number of pulses which can be treated (24bit  $\rightarrow$  32bit)  $(-8,388,607 \text{ to } +8,388,607) \rightarrow (-2,147,483,647 \text{ to } +2,147,483,647)$
- Extension of the number of output pulse frequency (1PPS to 100KPPS)  $\rightarrow$  (1PPS to 5MPPS)
- It corresponds to constant-speed drive and sigmate drive other than trapezoidal drive.
- You can upgrade of firmware (ROM) by USB communication.
- The addition of new commands.
- A large small weight saving and price reduction.

The function of NPM2C-01 and PM2C-06 is also succeeded.

- You can control characteristics of two pulse motors, such as HSPD, MSPD, LSPD, RATE and LMSW individually.
- You can start two motors at a time.
- There are relative position movement, absolute position movement and continuation movement in the move method.
- You can stop the motor by signal from the limit switch and stop command. Slowdown stop and sudden stop can be chosen in each stop procedures.
- Configuration data and positioning data are saved by battery backup.

#### Caution

 This device consumes 250mA on an average, and consumes about 300mA at the maximum. When you use it, please connect directly with PC or connect a USB hub with AC power supply. When it is used with other USB device which consumes current on a PC, this device does not start due to a shortage of current or other USB device may be affected. In that case, please use optional AC adapter.

Be sure to turn off the driver before connecting the USB cable.

Make sure that the UPM2C-01 power lamp lights up before turning on the driver.

## <span id="page-3-0"></span>**1-2 Controller composition**

< Controller diagrammatic illustration >

![](_page_3_Figure_3.jpeg)

<span id="page-3-1"></span>**1-3 Cconnection diagram**

![](_page_3_Figure_5.jpeg)

LS : Limit Switch

## <span id="page-4-0"></span>2 Appearance

### <span id="page-4-1"></span>**2-1 Front & Rear panel**

![](_page_4_Figure_3.jpeg)

1. Power LED 2. ACCESS LED 3. USB connector 4. Sensor power supply

![](_page_4_Figure_5.jpeg)

5. LS input connector 6. Pulse output connector

| No.            | Name                            | Function                                                                                                    |
|----------------|---------------------------------|----------------------------------------------------------------------------------------------------|
| 1              | <b>POWER LED</b>                | Power LED lights when the power is on. There is no<br>power switch. Power is applied to this unit when you<br>connect a USB connector.                                                                                                    |
| $\mathfrak{D}$ | <b>ACCESS LED</b>               | Access LED lights on according to the busy state of<br>internal motor IC. Moreover, when updating the<br>firmware, LED announce you an internal state by blink<br>and lighting.                                                                    |
| 3              | USB connector                   | The connector for USB communication. Connector<br>shape is USB-B type.<br>Be sure to turn off the motor driver unit before<br>connecting the USB cable. Make sure that the UPM2C-<br>01 power lamp lights up before turning on the driver<br>unit. |
| 4              | Sensor power supply             | Power input connector of EIAJ-4 size for 12 V DC.<br>When you supply 12 V DC to LS, or when stable power<br>supply is required, please connect an AC adapter of 12<br>V DC (T3168AC) to this connector.                                            |
| 5              | Limit sensor<br>input connector | Please connect the external limit sensor signal to this<br>connector. Connector shape is DE9P (M) type. Since<br>the interval of a connector is 38mm, please use a D-sub<br>hood with a size of 35 mm or less.                                     |
| 6              | Pulse output connector          | Pulse signal is output from this connector.<br>Connector<br>shape is DE9S (F) type.                                                                                                    |

# <span id="page-5-0"></span>3 Connection with outer equipment

UPM2C-01 PULSE DE9S (female) DRIVER  $^{\underline{1}}$ O (-)  $^{(+)}$ CWP 300Ω  $^{2}$ O (+) (-) (PULSE)  $\frac{3}{2}O(-)$  $^{(+)}$ **CCWP**  $^{4}$ O (+)  $(-)$ (DIRECTION)  $\frac{5}{2}$ O  $^{6}$ O (-)  $^{(+)}$ HOLD OFF  $^{7}$ O (+)  $(-)$ \*(Open collector output) $\frac{8}{2}$ O  $(+5V)$  $\frac{9}{2}$ O In case of (+) common driver. (2, 4, 7P is not connected at this time.) +12V 0V LS type: both In case of proximity 2KΩ N.O and N.C ok switch. LS DE9P (male) CW LS 12V  $\frac{1}{\sqrt{2}}$ SIG 1P ОΟ  $2P \leftarrow 0V$ CW LS  $\frac{2}{\bigcap}$ CCW L  $\frac{3}{2}$ 12V ОΟ 3P SIG CCW LS  $\frac{4}{2}$ C  $_{4P}$   $\leftarrow$  0V  $\frac{5}{2}$  $\frac{6}{5}$ 12V H.P 6P SIG H.P  $7P \leftarrow 0V$  $\frac{7}{2}$  $\frac{8}{2}$ 12V 0.5A max +12V (when used AC/DC adaptor)  $\sqrt{9}$ 

Connection cables are recommended to be shielded twist pair cable. (more than  $0.2 \text{mm}^2$ )

#### (NOTE)

Connector shell size of DE9P and 9S is varied from each maker's. Please use the shell whose width is 35mm or less. DE-C1-J6 (JAE), XM2S-0911 (OMRON) and HDE-CTF (HIROSE) are possible to be used.

\* H.OFF output has been changed from line driver to open collector since shipping in 2016. Connection cable can be used continuously.

# <span id="page-6-0"></span>4 Setting USB communication

## <span id="page-6-1"></span>**4-1 Outline**

A driver software used in UPM2C-01 to do the USB communication that considered a USB port to be a COM port. For the reason, there is the necessity of downloading from our homepage and installing driver software. However, there is no necessity of installing driver software when USB communication has been established with other products of our companies, such as NPM2C-01 and NCT08-01B.

## <span id="page-6-2"></span>**4-2 Preparation**

- 1. VCP driver software for USB operation is downloaded from our web server.
- 2. Switch on a UPM2C-01 and connect USB cable, then there will be message box that shows "New hardware device was found".
- 3. According to PC directions, specify the folders of downloaded driver software.
- 4. When the driver software installs are done, open the "Control Panel" (START  $\rightarrow$  Control Panel), click the "System" icon. Then property display of system appears.
- 5. Select the "Device Manager". Confirm the USB Serial Port (Com\*) number in the tree between Port display.
- 6. Select the USB Serial Port (Com\*), click advanced in port setting display. It's possible to change COM Port number.

## <span id="page-6-3"></span>**4-3 Connecting test**

Launch RS-232C communication software such as hyper-terminal including PC. Set COM port number which is known in previous item, it is need to check communication line is available or not. In this case it's no need to set baud rate. Send the command data "VER?", then get the reply such as "1.00 12-03-28 UPM2C", there is no problem for communication.

## <span id="page-7-0"></span>5 The basic operations

There is no operation panel on a UPM2C-01, so all the operations, a setup of various parameters, and a state check are performed by USB communication. If "Setting USB communication" of the preceding clause is completed, various parameters will be set and a motor will be operated.

#### <span id="page-7-1"></span>**5-1 About speed setting**

High speed (HSPD), middle speed (MSPD), low speed (LSPD) and acceleration rate is set individually for each channel. Acceleration and deceleration method have the three modes, "Const", "Trape", and "Schar".

(1) Constant drive (Const)

![](_page_7_Figure_6.jpeg)

Motor drives at MAX speed as soon as drive execution, and stops immediately as soon as stop operation. Too fast drive speed causes motor step out. Low speed drive is always constant drive at all drive mode.

(2) Trapezoidal form acceleration drive (Trape)

![](_page_7_Figure_9.jpeg)

Acceleration operation is carried out until it will reach MSPD or HSPD by making LSPD into initial velocity, if a motion command is executed.

When a stop command is input, the motor starts deceleration. And the motor stop when speed reached LSPD. Acceleration and deceleration curve become rapid, and time to reach maximum speed shortens so that Rate value shown by acceleration and deceleration code (See page 64) is large.

Large value of "LSPD" may not make smooth start of the motor.

#### (3) S shaped form acceleration drive (Schar)

![](_page_8_Figure_2.jpeg)

Although it is fundamentally the same as trapezoidal form acceleration drive, the velocity change at the time of acceleration and deceleration start and the time of acceleration and deceleration stop is performed according to S shaped form approximated to the parabola.

Large value of "LSPD" may not make smooth start of the motor.

The start region A and the stop region B are fixation. When LSPD is more than or equal LSPD + 4000pps, it calculates automatically so that a curve may become smooth.

#### <span id="page-8-0"></span>**5-2 Short summary of driving parameter setting method**

By inputting the following commands, parameters such as speed can be changed. When the ACCESS lamp has gone out (when the drive is not performing), please input the command which sets a parameter.

\* About communication command

The format of command is ASCII data, and the delimiter is  $CR + LF$  (0DH + 0AH). After receiving CR + LF, command interpretation begins. When the unit receives the command without delimiter, the receiving data will be considered to be a front part command characters. In this case, followed commands will be lost, and command interpretation will be impossible. When sending commands, " $CR + LF$ " must be added at the end of the command, though the "CR + LF" are omitted in the command explained below.

![](_page_8_Picture_192.jpeg)

x: 0/Channel A 1/Channel B d: Decimal

![](_page_9_Picture_297.jpeg)

## x: 0/Channel A 1/Channel B d: Decimal

## x: 0/Channel A 1/Channel B d: Decimal

![](_page_10_Picture_143.jpeg)

## <span id="page-11-0"></span>6 The detail of communication commands

## <span id="page-11-1"></span>**6-1 Command to read out of motor status**

![](_page_11_Picture_148.jpeg)

![](_page_12_Picture_103.jpeg)

## <span id="page-13-0"></span>**6-2 GP-IB simulated SRQ command**

When the motor stops moving, GP-IB simulated SRQ signal is output automatically. It can be used during motor stop state. Send form of the commands are below. The SRQ flags, which were set once before, are cleared at the SRQ send out timing.

x: 0/Channel A 1/Channel B d: Decimal (old): NPM2C-01 compatible command

![](_page_13_Picture_164.jpeg)

## <span id="page-13-1"></span>**6-3 Motor control command**

![](_page_13_Picture_165.jpeg)

![](_page_14_Picture_213.jpeg)

![](_page_15_Picture_170.jpeg)

![](_page_16_Picture_181.jpeg)

![](_page_16_Picture_182.jpeg)

#### ・Backlash correction

 It is a function to return to destination after moving a set pulse number extra. For example, if the corrected step number is  $+500$ , the motor move point that added  $+500$ to destination. After that the motor return 500 steps and positioning is completed.

 Backlash correction move has different behavior by plus and minus of correction and how to approach to destination from CCW direction or CW direction. Please refer below to two example.

a) A case of backlash correction is plus

![](_page_17_Figure_5.jpeg)

b) A case of backlash correction is minus

![](_page_17_Figure_7.jpeg)

 When the automatic adjustment is effective, backlash correction move is the same as no backlash correction. When the automatic adjustment is ineffective, as soon as the motor once stops at correction value, the motor drives to destination soon.

![](_page_18_Picture_68.jpeg)

## <span id="page-19-0"></span>**6-4 Motor parameter setting and Reading command commentary**

![](_page_19_Picture_139.jpeg)

![](_page_20_Picture_144.jpeg)

![](_page_21_Picture_112.jpeg)

## <span id="page-22-0"></span>**6-5 Current position setting and Reading command commentary**

x: 0/Channel A 1/Channel B , X: A/channel A B/channel B (old): NPM2C-01 compatible command

![](_page_22_Picture_133.jpeg)

## <span id="page-22-1"></span>**6-6 Commands related to HOLD OFF**

![](_page_22_Picture_134.jpeg)

## <span id="page-23-0"></span>**6-7 Command for set and read out limit switch data parameters**

![](_page_23_Picture_149.jpeg)

![](_page_24_Picture_130.jpeg)

![](_page_25_Picture_133.jpeg)

![](_page_26_Picture_120.jpeg)

## <span id="page-27-0"></span>**6-8 Other commands**

![](_page_27_Picture_213.jpeg)

## <span id="page-27-1"></span>**6-9 The initialization of setting data**

Input the "REST\_INIT" command, various setting data of "UPM2C-01" are initialized to the following values. Data to be set is common to channels A and B. If the motor stops working, save the set value and then initialize the setting data with the above command, it will operate normally.

![](_page_27_Picture_214.jpeg)

## <span id="page-28-0"></span>7 Continuous drive mode (from V1.03)

### <span id="page-28-1"></span>**7-1 About Continuous drive mode**

In this mode, by previously inputting data on the travel distance and the time required for traveling, it is possible to perform continuous operation while changing the motor speed of both axes at the minimum time of 10 ms unit at any time according to the set distance and time.

Moving the motor every 1000 ms to make a reciprocating motion, or by performing the movement continuously for 10 pulses, 20 pulses and finely specifying the movement amount, it is possible to perform curvilinear motion in a pseudo manner.

It is recommended to operate the acceleration / deceleration mode at constant speed operation when finely specifying movement amount.

Acceleration / deceleration mode can be changed by "SETMT" command (See paragraph 6.4).

Major specification of this Continuous drive mode

- The number of data that can be entered is 1024. The execution order is the ascending order of the data number.
- \* Movement amount can be specified both absolute value (ABS movement) and relative value (REL movement).
- \* It operates while changing the moving speed at any time within the range not exceeding the current speed from the specified time and distance each time each movement.
- \* The range of data used for driving continuous motion can be specified each time it moves.
- \* Data can be the collective input in a CSV format file, and also output.
- \* Temporary interruption of operation is possible.
- \* When a motor stop command (ASSTP etc.) is input during continuous drive operation the motors on both axes stop and the continuous operation is terminated.
- \* If the motor is in operation at the start of operation, up to 10 data numbers that were being executed at that time will be recorded. After that, it waits until it becomes operable.

#### **7-2 About data format**

<span id="page-28-2"></span>Data required for continuous drive operation is expressed in the following format.

a,b,c,d example) 100,50,80,80

- a: Data number. 1 to 1024 is the input range.
- b: Traveling time (msec).

By the time set, change the speed within the range that does not exceed the current setting speed so that the movement of both motors is just completed.

For the data set in the example, it is temporarily changed to (about 1,600 pps) to be able to move 80 pulses in 50 ms. If the set speed is less than 1,600 PPS, it moves at the set speed.

It can be set from 0 to 65,535 (msec), but less than 10 msec Is truncated. When 0 is set, this data number is ignored and the next data number is referenced.

- c: It is a movement pulse of A axis. It can be set from  $-32,768$  to  $+32,767$ .
- d: It is a movement pulse of B axis. It can be set from  $-32,768$  to  $+32,767$ .

Whether the value of the movement pulse is absolute value specification or relative value designation is specified with the command.

"SQMODE ABS" specifies absolute value specification and "SQMODE REL" specifies relative value.

If you do not move the axis with that data, please set 0 for movement pulse if relative value is specified, and same value as previous data if absolute value designation.

### <span id="page-29-0"></span>**7-3 Move mode setting**

Use the following command to set whether the movement pulse value is absolute position or relative position.

![](_page_29_Picture_148.jpeg)

### <span id="page-29-1"></span>**7-4 Data input**

To transmit continuous drive data to UPM2C-01 there are two methods, one for data transmission and the other for csv format file transmission.

![](_page_29_Picture_149.jpeg)

When sending data collectively in csv format, do it in the following format. Please transmit the file when both A and B axis motors are stopped.

![](_page_30_Picture_191.jpeg)

Before reading "SQEND" on the last line, if it is disconnected due to some cause, please stop sending / receiving commands for about 3 seconds.

Data input example

![](_page_30_Picture_192.jpeg)

## **7-5 Continuous motion control**

<span id="page-30-0"></span>After inputting the continuous drive data, the operation is started with below commands.

![](_page_30_Picture_193.jpeg)

![](_page_31_Picture_110.jpeg)

## <span id="page-31-0"></span>**7-6 Setting data initialization**

By inputting the "REST\_INIT" command, the continuous drive related data of UPM2C-01 is initialized to the following values.

At this time, both the movement time and pulse value are set to 0 for continuously driven data.

Normally, data is held by battery backup.

# <span id="page-32-0"></span>8 Dual-Axis Complementary Drive

### <span id="page-32-1"></span>**8-1 Outline**

The dual-axis complementaray drive is a function which drives two motors as drawing a line, an arc, and a circle on the X-Y plane. Motor-A, motor-B corresponds X-coordinate, Ycoordinate respectively.

The motion parameter (e.g. velocity and acceleration) of all of motor A is applied to motor-B.

To stop motors, STOP command to either motor-A or motor-B is effective.

## <span id="page-32-2"></span>**8-2 Line Approximation Movement**

![](_page_32_Picture_139.jpeg)

![](_page_32_Figure_8.jpeg)

![](_page_32_Figure_9.jpeg)

![](_page_32_Figure_10.jpeg)

●: Current position ○: Destination

## <span id="page-33-0"></span>**8-3 Complementary Arc Movement**

![](_page_33_Picture_208.jpeg)

Absolute position movement

Relative position movement

![](_page_33_Figure_5.jpeg)

![](_page_33_Figure_6.jpeg)

●:Current position ▲:Center point ○:Destination

## <span id="page-34-0"></span>**8-4 Waypoint Complimentary Arc Movement**

![](_page_34_Picture_187.jpeg)

Absolute position movement

![](_page_34_Figure_4.jpeg)

Relative position movement

![](_page_34_Figure_6.jpeg)

●:Current position ▲:Waypoint ○:Destination

## <span id="page-35-0"></span>**8-5 True circle movement with complemented waypoint**

![](_page_35_Picture_187.jpeg)

Absolute position movement

Relative position movement

![](_page_35_Figure_5.jpeg)

![](_page_35_Figure_6.jpeg)

![](_page_35_Figure_7.jpeg)

## <span id="page-36-0"></span>9 Firmware version up

You can perform firmware upgrade of UPM2C-01 via USB communication line.

To keep safety you had better pull out the cables between unit and motor driver, or put off the power line of motor drivers.

In addition, the setting including the pulse value is initialized after firmware version up.

Please save the parameter of the UPM2C-01 by using trial software or please write out the parameter from setting as necessary.

You can find the file transmit for firmware version up software and its user's manual in the product web page.

File transmit for firmware version up software (for windows) http://www.tsuji-denshi.co.jp/download/lan\_rs\_file\_send.EXE User's manual (PDF) http://www.tsuji-denshi.co.jp/manual\_pdf/pm16c\_04xd\_vup\_soft.pdf

The below explanation is how to perform firmware version up by using LAN communication and Tera Term (free software).

- 1. Download the text file for version upgrade from Tsuji-Electronics HP. Firmware update information and update files are informed this page. http://www.tsuji-denshi.co.jp/support/ver\_11.html
- 2. Launch the program "Tera Term".
- 3. Click File -> New connection, and select com port for UPM2C-01 is connected.
- 4. Click SETUP -> Terminal, and set New-Line code to CR+LF both Receive and Transmit. Select Local Echo checkbox, and click OK button and exit setting.
- 5. Send the command "VER?", and if there is reply, the connection is OK.
- 6. Click File -> Send file, and appear send file select window. Choose the version up file that you have prepared at section 1(UPM2C\_01\_V1.xx.S).
- 7. "ACCESS" lamp is blinking while downloading firmware. If blinking is more quickly, this is the sign of writing new firmware to ROM. If stop blinking, this is the sign of firmware update is completed.
- 8. Disconnect the UPM2C-01 communication and pull USB cable out from UPM2C-01 or send "REST" command. Insert USB cable again, and start with new firmware.

UPM2C-01 contains two flash rom for writing firmware. The newer firmware is written on the unused flash rom, and will be selected new rom on next startup.

You can know which rom is current using by "FROM?" command, reply is "FROM0" or "FROM1". If you are going to compare the operation for firmware version difference, you can select the firmware for next startup with "FROM0" or "FROM1" command.

If trouble occurred in download process and failed to connect to UPM2C-01, you can restore with first written firmware on CPU-ROM. The restore process is below.

- 1. Pull USB cable and AC adaptor cable out from UPM2C-01, and remove the top plate.
- 2. Turn ON dip switch 1 and OFF dip switch 2 at DSW1 on circuit board.
- 3. Connect USB cable, and blink quickly "ACCESS" lamp. If stop blinking, pull cable out.
- 4. Turn OFF dip switch 1 and 2, and connect USB cable again.
- 5. UPM2C-01 turns on with factory firmware version.

# <span id="page-38-0"></span>10 Data1 "SPEED code"

The SPEED CODE used in the command to set the drive speed, but the speed corresponding to each code is undermentioned.

![](_page_38_Picture_1120.jpeg)

SPEED code Table (unit: PPS/Pulse Per Second)

## <span id="page-39-0"></span>11 Data2 "Acceleration / Deceleration rate"

The acceleration / deceleration rate is a coded value from 0 to 115, but the acceleration / deceleration values corresponding to each rate data are undermentioned.

![](_page_39_Picture_541.jpeg)

![](_page_39_Picture_542.jpeg)

## <span id="page-40-0"></span>12 Performance and Specifiation

![](_page_40_Picture_206.jpeg)

\* The output of the HOLD OFF signal of the product shipped after January 2016 has been changed to open collector. (Products for which the response of VERH is HD-VER 2 etc.) The product of HD-VER 1 is the same line driver output as CW and CCW, but the same type of cable is available.

For the further information, feel free to ask us.

Tsuji Electronics Co., Ltd. TEL: +81-(0)29-832-3031 FAX: +81-(0)29-832-2662 E-mail: info2@tsuji-denshi.co.jp URL: http://www.tsujicon.jp 3739, Kandatsu-machi, Tsuchiura-city, Ibaraki 300-0013, Japan